## **CARA MENJALANKAN PROGRAM**

## **Aplikasi pendukung untuk menjalankan Sistem Informasi Persediaan:**

- 1. Browser (chrome atau Mozilla firefox)
- 2. Xampp-win32-1.8.0-vc9-installer

Xampp dibutuhkan untuk mengakses website dalam server local. Berikut adalah panduan cara mengakses dalam server local.

- 1. Install xampp pada computer
- 2. Aktifkan xampp untuk menjalankan server pada computer local

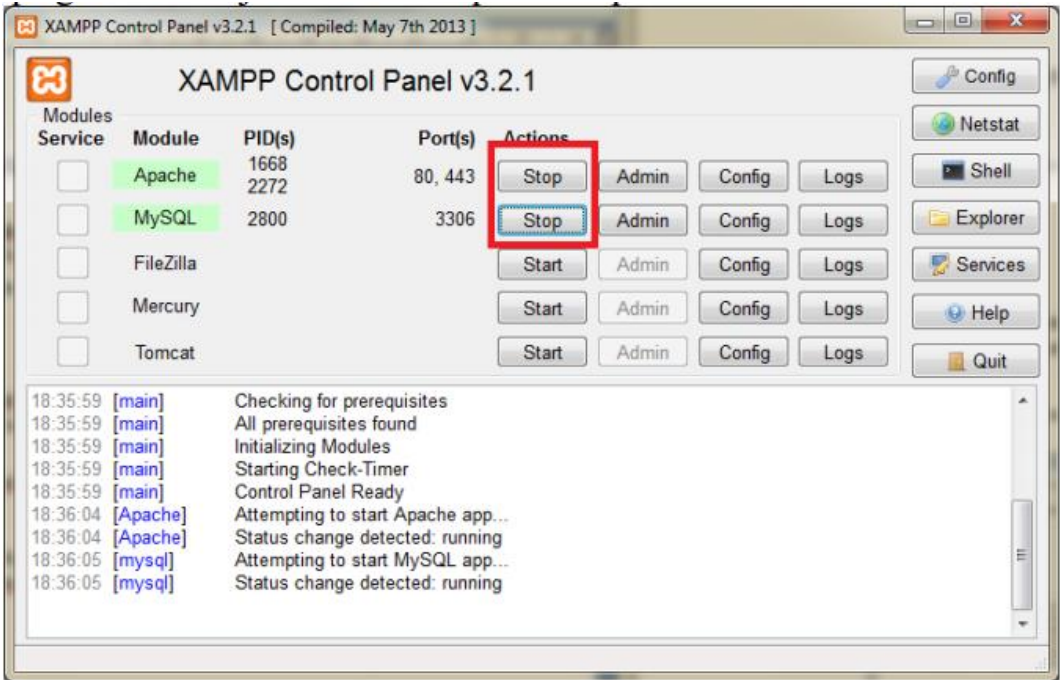

3. Setelah berhasil mengaktifkan apache dan mysql lakukan pengujian dengan membuka url: <http://localhost/> pada browser,jika terdapat tampilan seperti pada gambar dibawah berarti sampai proses tidak bermasalah.

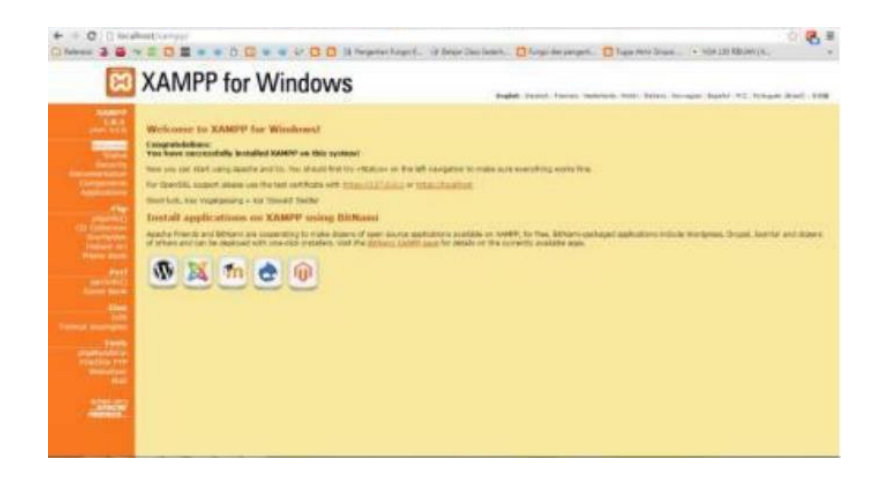

4. Selanjutnya akses url pada browser :<http://localhost/phpmyadmin/> sehingga muncul halaman pada gambar dibawah :

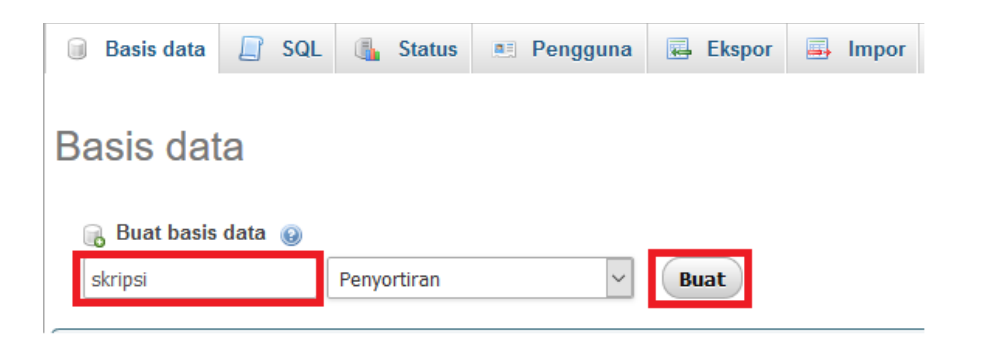

5. Selanjutnya buat database baru dengan nama skripsi, seperti pada gambar diatas dan melakukan import file database yang tersedia pada folder sourcode.

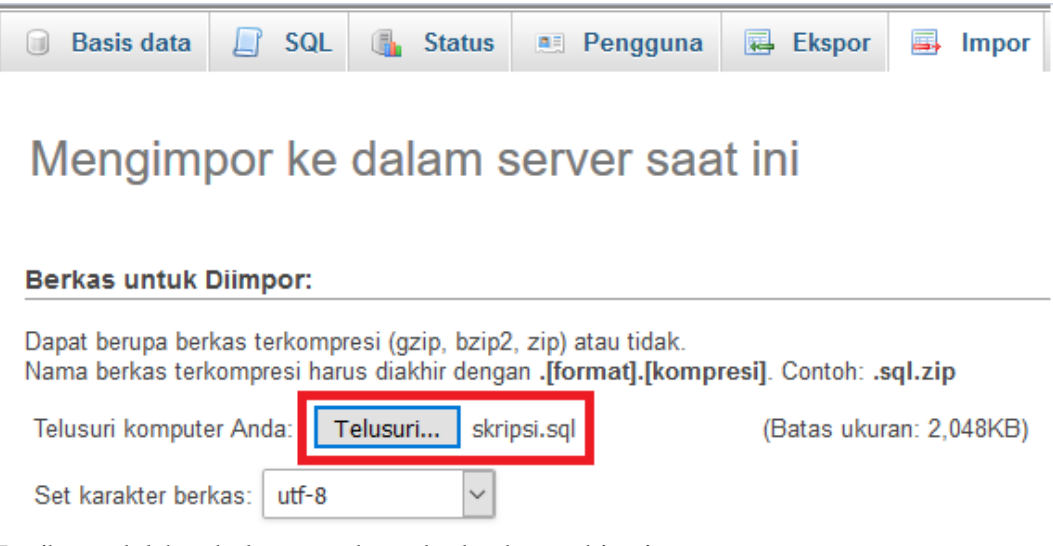

Berikut adalah tabel yang ada pada database skirpsi

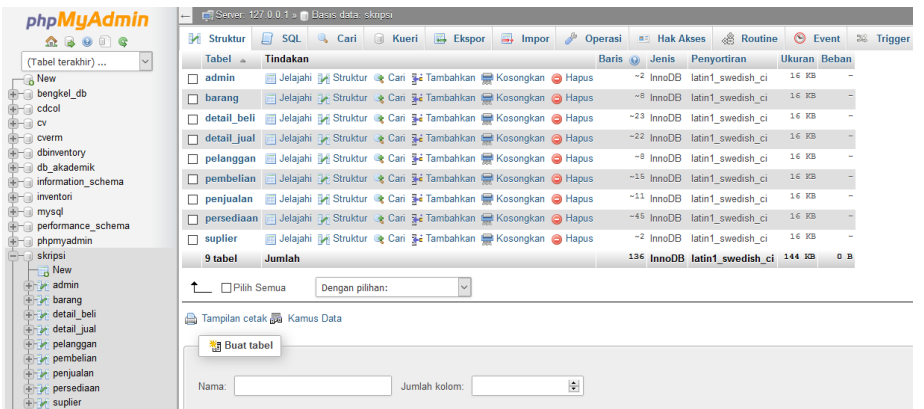

6. Kemudian setingg pada **c:\xampp\htdocs\config** buka config.php setting database.

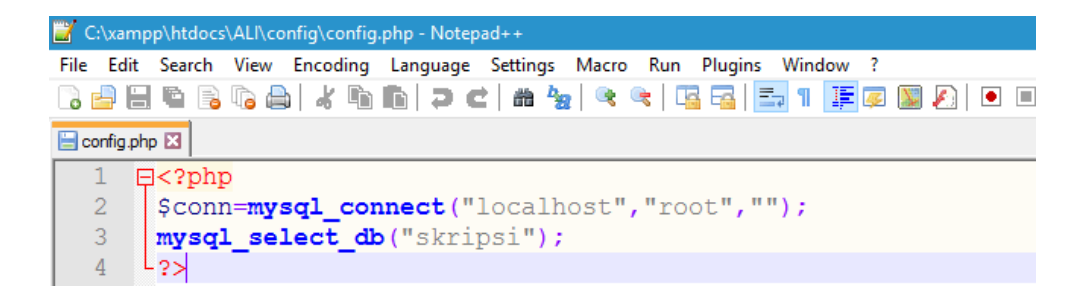

7. Lakukan pengujian dengan mengakses pada browser dengan url berikut <http://localhost/ali/> apabila tidak ada error brati aplikasi siap dijalankan

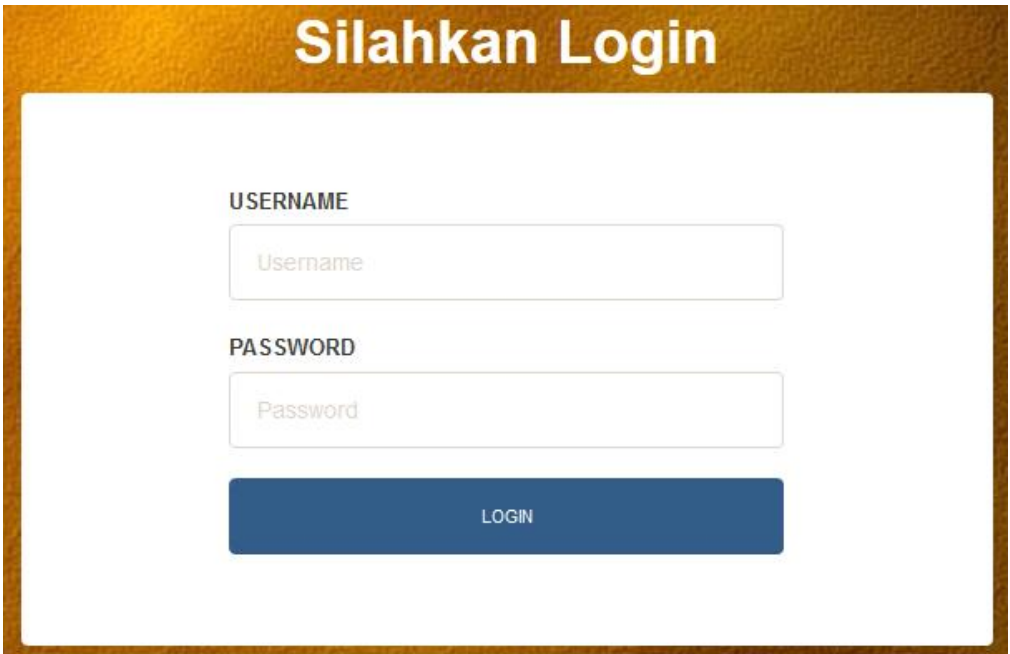

8. Login dengan username = pemilik dan password =123, setelah login maka akan muncul tampilan halaman awal dari sistem.

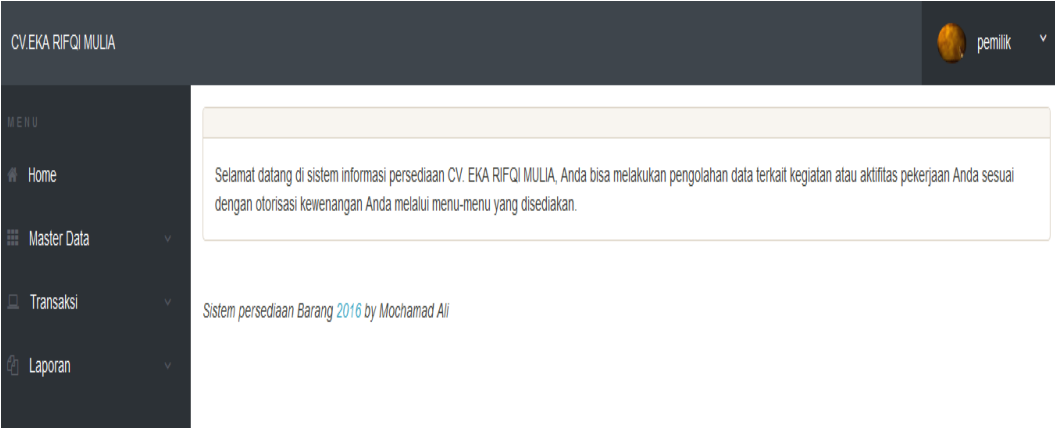

- 9. Dalam sistem terdapat 4 pilihan menu:
	- 1. Home digunakan untuk kembali kehalaman awal
	- 2. Data master digunakan untuk input master data yaitu data barang, data supplier dan data pelanggan.
	- 3. Transaksi digunakan untuk menginputkan transaksi pembelian dan penjualan barang
	- 4. Laporan digunakan untuk melihat semua laporan, pembelian, penjualan kartu persediaan dan kartu gudang